# Datorövning 3 - 732G01/732G40 *HT2017*

### **Introduktion**

Denna datorövning behandlar statistisk inferens, både intervallskattning och hypotesprövning.

Övningen ska göras i Minitab. Minitab finns på datorerna i PC1-5 som vissa är bokade för dessa pass men Minitab finns också att ladda ner via Studentportalen både till Windows och Mac-datorer. Följ instruktionerna ni hittar där.

### **Uppgift 1**

**a)**

Antag att vi i en normalfördelad population vill testa följande hypotes:

$$
H_0: \mu=25
$$

mot alternativet:

$$
H_a: \mu \neq 25
$$

För att testa detta tas ett urval om 10 observationer från den aktuella populationen. Vi antar först att vi av någon anledning vet att populationens standardavvikelse är *σ* = 3. Om det verkligen är så att *µ* = 25 kan vi generera vårt stickprov genom *Calc -> Random Data -> Normal* och ange 10 rader som ska genereras i kolumn **C1** från en normalfördelning med *Mean* = 25 och *Standard deviation* = 3. Vi kan döpa denna nya kolumn till **Stickprov1**.

Eftersom vi endast har en population blir testvariabeln:

$$
z = \frac{\bar{x} - 25}{3/\sqrt{10}}
$$

Genom att beräkna värdet på testvariabeln kan vi jämföra detta värde med kritiska värden från den standardiserade normalfördelningen. Värdet bör befinna sig inom "rimliga gränser" för denna fördelning, och de rimliga gränserna sätter vi utifrån vilken osäkerhet vi vill ha i vårt test. Om vi är beredda att acceptera osäkerheten 5% blir de rimliga gränserna ±1*.*96 (eller hur?). Om vi vill ha lägre osäkerhet, t.ex. 1%, blir gränserna istället ±2*.*576.

Beräkna värdet på testvariabeln i det urval du har genererat. Du behöver alltså beräkna stickprovsmedelvärdet och sedan sätta in det i formeln. Hamnar testvariabelns värde i förkastelse- eller acceptansområdet? Hur skulle du tolka resultatet?

Om värdet hamnar utanför gränserna säger vi att vi **förkastar nollhypotesen**, annars säger vi att **nollhypotesen ej kan förkastas**. Observera skillnaden i språket! Den första tolkningen är ett starkt beslut, medan det senare är en svagare slutsats. I bägge fallen gör vi också tillägget på 5% signifikansnivå.

Även om det stämmer att *µ* = 25 kommer vi alltså i 5% av fallen att få ett värde på testvariabeln som hamnar utanför de kritiska gränserna. Detta fel brukar kallas fel av första slaget (eller typ-I-fel).

### **b)**

Pröva nu att generera ett stickprov från *N*(*µ* = 28*, σ* = 3), d.v.s. en fördelning där *µ* faktiskt är skilt från 25 (det värde vi testar). Namnge denna kolumn till **Stickprov2**.

Beräkna ett nytt värde på testvariabeln och jämför med gränserna.

Ovanstående hypotesprövning utförs med en metod som man skulle kunna kalla hypotesprövning med kritiskt värde. Detta innebär att vi tar fram ett kritiskt tabellvärde för att rita ut det kritiska området och sedan placerar testvariabeln för att se om den hamnar i detta område.

Alternativt skulle man kunna beräkna sannolikheten att testvariabeln antar ett "extremare" värde. Om vi till exempel får värdet 3.8 på testvariabeln skulle vi kunna beräkna  $Pr(|Z| > 3.8) = Pr(Z \le -3.8) + Pr(Z \ge 3.8)$ . Vi måste ta hänsyn till båda "svansarna" i beräkningen av denna sannolikhet på grund av den dubbelsidiga mothypotesen.

Det erhållna värdet kallas testets *p-värde* och ska jämföras med den signifikansnivå vi vill ha. Om vi till exempel har valt signifikansnivån 5% ska p-värdet vara lägre än 0*.*05 om vi ska kunna förkasta nollhypotesen.

Använd metoderna från Datorövning 2 för att beräkna p-värdet för testvariabeln och tolka resultatet.

### **c)**

Istället för att behöva göra alla dessa beräkningar för hand kan vi använda Minitabs egna funktioner för hypotesprövningar. Gå till *Stat -> Basic Statistics -> 1-Sample Z. . .* och lägg till de två stickproven som kolumner innehållande data. Eftersom vi vet om *σ* skriver vi in 3 i *Known standard deviation* och bockar för rutan *Perform hypothesis test* med *Hypothesized mean* = 25, alltså det värde som vi har angett i våra hypoteser. Klicka på *OK*.

I Session-fönstret får du nu såväl konfidensintervall, *95% CI*, som beräknade värden på testvariabeln, *Z*, för de två stickproven. Observera dock att några kritiska gränser ej erhålls utan istället är det p-värden som är beräknade.

För fallet att standardavvikelsen inte är känd finns det en motsvarighet till ovanstående, men med *t-test* istället. Gå då till *Stat -> Basic Statistics -> 1-Sample t. . .* . Den dialogruta du får fram är mycket lik den föregående och du bör relativt enkelt kunna genomföra ett test som motsvarar det som du nyss har gjort. Jämför de två utskrifterna och sammanfatta dina iaktagelser.

### **d)**

Om vi istället hade varit intresserade av att bestämma ifall populationsmedelvärdet är **större** än 25, kommer hypoteserna ändra sig. Hypoteserna kommer då se ut:

$$
H_0: \mu = 25
$$

$$
H_a: \mu > 25
$$

Vi utgår från att medeltalet skall vara 25 och om så inte är fallet är det ett högre värde som blir aktuellt (t.ex. en förhöjning av bakgrundsstrålning etc.).

Det kritiska området är nu enkelsidigt och om vi använder data i **C1** för att genomföra detta test väljer vi som tidigare *Stat -> Basic Statistics -> 1-Sample Z. . .* och fyller i rutan som tidigare. Innan vi klickar på *OK* måste vi ange den enkelsidiga hypotesen genom att klicka på *Options. . .* och under *Alternative hypotheseis:* markera *Mean > hypothesized mean*. Här kan vi även ange vilken konfidensgrad vi vill ha på testet, men vi behåller signifikansnivån på 5 procent. Klicka *OK* två gånger.

Som du ser får du nu en litet annorlunda utskrift med endast en nedre gräns i konfidensintervallet och ett annat p-värde. Använd metoderna från datorövning 2 för att rita ut p-värdet i fördelningen för den givna testvariabeln.

Pröva nu att göra ovanstående men med urvalet i **C2** istället. Blir p-värdet lägre denna gång? Det går även att använda den givna nedre gränsen i konfidensintervallet för att testa nollhypotesen. Vad ska den jämföras med och vad ska gälla för att nollhypotesen ska kunna förkastas?

### **Uppgift 2**

#### **a)**

Öppna ett nytt arbetsblad genom *File -> New. . .* och välj *Minitab Worksheet*. Fyll i det nya arbetbladet med följande data:

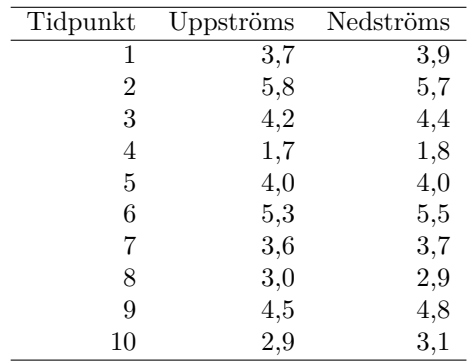

Table 1: Data över mätningar av ett visst ämne

Vi vill avgöra om det finns en signifikant höjning av ämnet efter (nedströms) utsläppet. Vilken sorts hypotesprövning är lämplig att använda i detta fall och hur ser hypoteserna ut för denna frågeställning?

Mata in dessa data i Minitab så att mätvärdet uppströms hamnar i kolumn **C2** och mätvärdet nedströms hamnar i kolumn **C3**.

Eftersom det finns ett beroende mellan grupperna, mätningen nedströms vid en viss tidpunkt har ett beroende mot mätningen uppströms måste vi analysera denna data som parvisa observationer. Detta gör vi i Minitab genom *Stat -> Basic Statistics -> Paired t. . .* och markerar **C2** i *sample 1* och **C3** i *sample 2*. Under *Options. . .* ställer vi in en lämplig mothypotes som testar det vi är intresserade av. Konfidensnivån kan vi låta vara kvar på 95 procent. Klicka *OK* två gånger. Tolka resultatet som kommer ut i Session-fönstret, vad kan vi säga om höjningen av ämnet?

### **b)**

Antag att vi har ett stickprov från var och en av två populationer och att vi vill jämföra medeltalen i dessa. Stickproven är:

| Stickprov.1 | Stickprov.2 |
|-------------|-------------|
| 12,8        | 14,5        |
| 13.7        | 13,8        |
| 11,6        | 14,1        |
| 14,0        |             |

Table 2: Resultat av två stickprov

dvs. vi har ett stickprov med fyra observationer och ett med tre. Naturligtvis behöver vi inte ha tillgång till Minitab för att hantera så här små problem, men det blir snabbare hantering i denna övning och illustrationen fungerar lika bra.

Mata in det första stickprovet i kolumn **C4** och det andra i **C5**. I detta fall har vi två oberoende stickprov alltså uppfyller vi det tredje kravet om oberoende **mellan** stickproven och kan då använda metoder för jämförelser mellan två populationer.

I Minitab klickar vi på *Stat -> Basic Statistics -> 2 Sample t. . .* för att få upp en ruta där vi kan fylla i informationen för testet.

Här kan man ha data lagrade på två sätt. Standardinställningen (som är ganska vanligt i andra Minitabapplikationer) är att ha samtliga värden i en kolumn och en andra kolumn som för varje värde i den första anger vilket stickprov det kommer från. Detta kan med fördel användas vid datainsamling då man för varje observation noterar värde och härkomst.

Vi måste dock använda den andra varianten här eftersom de båda stickproven ligger i var sin kolumn. Markera därför *Each sample is in its own column* i rullgardinen med val och lägg in **C4** och **C5** i respektive *Sample*-ruta. Klicka på *Options. . .* och ange en lämplig mothypotes för ändamålet. I detta exempel vill vi avgöra om medeltalen skiljer sig åt. Vi har inte gjort några antaganden om att en eventuell differens mellan medeltalen är åt något visst håll. Välj därför att låta det stå som det står och klicka på *OK* två gånger.

Kan vi med detta test påvisa någon skillnad? Hur stort blir antalet frihetsgrader för testfunktionen? Detta värde skiljer sig från kursboken men p-värdet av testet går att tolka rakt av.

### **c)**

Uppgift a) och b) har visat två olika situationer som behöver två olika test för att kunna analyseras korrekt. Som nämndes kortfattat finns det flertalet sätt att lägga in data för Minitab att kunna utföra samma metod. Denna uppgift behandlar en situation där vi fått tilldelad sammanfattade data och inte rådata som i de tidigare fallen.

Antag att en undersökning genomförts och följande sammanfattning presenterats:

*I en kommun undersöks invånarnas inställning till bensinskattelagstiftningen. Man gör därvid ett OSU om 200 tätortsbor och ett OSU om 150 glesbygdsbor. Bland tätortsborna är 114 positiva till bensinskattelagstiftningen och bland glesbygdborna är det 59 positiva. Frågan är om vi med dessa data kan påvisa att andelen positiva skiljer sig mellan tätortsbor och glesbygdsbor.*

vi vill alltså jämföra två stycken andelar och detta gör vi genom att klicka på *Stat -> Basic Statistics -> 2 Proportions. . .* . Det finns tre sätt att mata in data här. De första två motsvarar de sätt vi matade in data vid jämförelse av två medeltal. I dessa fall skall vi alltså mata in binära data, t.ex. ettor och nollor eller "Ja" och "Nej" eller "Man" och "Kvinna" etc. Det tredje sättet är att mata in summerade data i form av antal försök (antal element i ett urval), och antal lyckade försök, dvs. i vårt fall antal positiva bland de svarande.

I rullgardingen med val väljer vi *Summarized data* och anger den information vi fått ut från sammanfattningen. *Number of events* är 114 respektive 59 och *Number of trials* är 200 repsektive 150. *Events* står för (lyckad) händelse eller i vårt fall person med eftersökt egenskap, positiv till lagstiftningen, medan *trials* är försök, alltså personer tillfrågade. Klicka på *Options. . .* och bocka för *Use pooled estimate. . .* för att ange att vi vill använda *p<sup>p</sup>* i beräkningarna eftersom den testade skillnaden är 0. Klicka *OK* två gånger.

Det är ganska uppenbart att proportionerna skiljer sig åt i detta exempel. Hur ser du detta från utskriften?

## **Uppgift 3**

Vi utnyttjar åter det exempel vi hade ovan (om bensinskattelagstiftningen). Mer detaljerat ser sammanställda data ut på följande sätt:

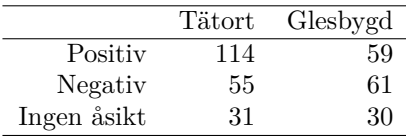

Använd de tomma kolumnerna **C6** och **C7** och mata in tabellen i dessa kolumner så att värdena 114, 55 och 31 hamnar i kolumn **C6** och värdena 59 och 61 och 30 hamnar i kolumnen **C7**.

Vi vill undersöka huruvida det finns några skillnader (samband) mellan de två grupper av invånares inställningar. Eftersom vi vill mäta sambandet mellan två stycken **kvalitativa** (kategoriska) variabler använder vi oss utav ett  $\chi^2$ -test.

Klicka på *Stat -> Tables -> Cross Tabulation and Chi-Square* och markera i rullgardinen med val att vi har data *Summarized data in a two-way table*, på svenska data i en korstabell. Det finns alltså möjlighet att ange rådata, kolumner med kategoriska värden som Minitab summerar automatiskt till en lämplig korstabell och genomför testet. Ange kolumnerna **C6** och **C7** i *Columns containing the table:* och se till att *Counts* är bockad för, dessa är de observerade frekvenserna. Klicka på *Chi-Square* och bocka för *Chi-square test* samt *Expected cell counts* och *Each cell's contribution. . .* . Det första valet säger åt Minitab att genomföra ett *χ* 2 -test medan de andra är inställningar över vilket resultat som kommer presenteras. Klicka *OK* två gånger.

Studera utskriften. Notera att du får beräknade förväntade frekvenser uträknade i tabellen. Notera även att beräkningen av den observerade *χ* 2 -summan redovisas term för term i tabellen. Liksom i andra testapplikationer beräknas ett p-värde. Vad innebär detta p-värde här? Hur ser nollhypotesen ut?

För att ett *χ* 2 -test av detta slag ska vara giltigt **krävs** att **alla** förväntade frekvenser är ≥ 1 och att **max 20%** av dem är ≤ 5. Om så inte skulle vara fallet ges en varning i utskriften och om någon av de förväntade frekvenserna understiger 1 skrivs inget p-värde ut. En möjlig lösning på problemet är att slå samman en eller flera rader eller kolumner i tabellen. Man testar fortfarande ett oberoende, men med en mer sparsam kategorisering av svarsalternativen.